## **E-Devlet Üzerinden Stajyer Öğrenci Sigortalı İşe Giriş Bildirgesi Sorgulama İşlemi**

- 1. Bunun için E-Devlet şifreniz ile gireceğiniz https://www.turkiye.gov.tr/ sayfasında Şekil 1'de gösterilen arama çubuğuna "4A İşe Giriş Çıkış Bildirgesi" yazınız.
- 2. Ulaşılan sayfada Şekil 2'de gösterilen Sosyal Güvenlik Kurumu 4A İşe Giriş Çıkış Bildirgesi'ne tıklayınız.
- 3. Açılan sayfada Şekil 3'de gösterilen "Belge Oluştur" butonuna basarak, doğrulama kodlu belgenin çıktısını alıp staj yapacağınız işyerine verebilirsiniz.

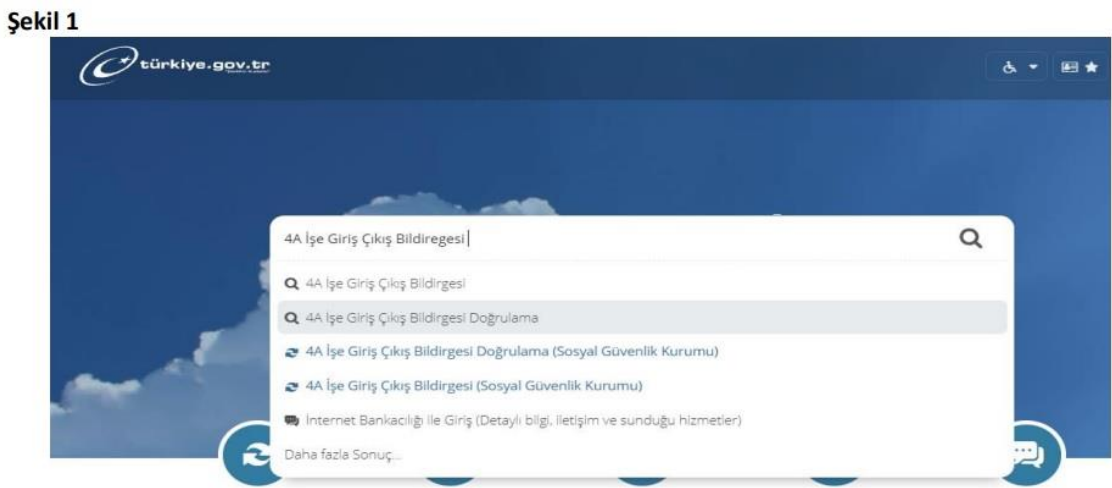

## Şekil 2

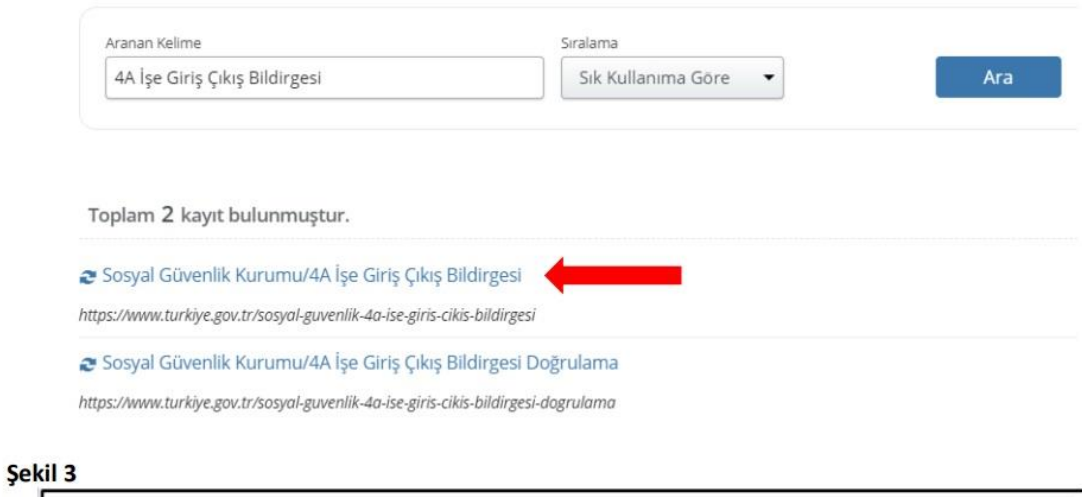

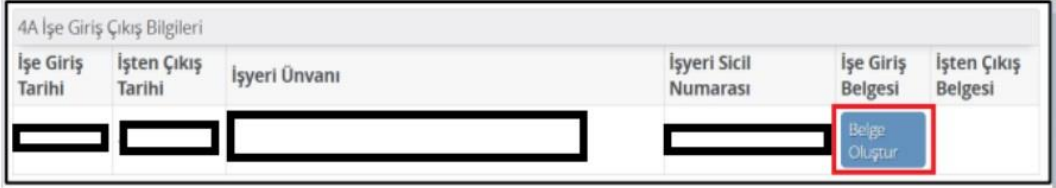